# How to configure ticket filters in Service Desk

Click 'Admin Panel' > 'Manage' > 'Ticket Filters'

- Ticket filters are rules which implement specific actions on tickets if certain criteria are met.
- Actions include routing tickets to a specific department/admin/staff member, sending an auto-response, closing/rejecting a ticket, changing the ticket owner, and more.
- Once saved and made active, the filter is applied to all new tickets received by your organization.
- You can create multiple filters and prioritize them with the 'execution order' setting. Filters with a higher execution order take precedence in the event of a conflict.

Examples:

- 1. Identify tickets with device names starting with 'Desktop'. Change the users on those tickets to a specific user. For example, to the network admin.
- 2. Assign tickets that were auto-created by Endpoint Manager to a specific staff member.

Click the links below for help with each aspect of ticket filters:

- [The ticket filters interface](#page-0-0)
- [Create a new filter](#page-1-0)
	- [Category information](#page-2-0)
	- [Filter rules](#page-3-0)
	- [Filter actions](#page-4-0)
	- [Admin notes](#page-6-0)
- [Activate / Deactivate a filter](#page-6-1)
- [Edit a filter](#page-7-0)
- [Remove a filter](#page-7-1)

#### <span id="page-0-0"></span>**The ticket filters interface**

- Login to Comodo One / Dragon
- Click 'Applications' > 'Service Desk'
- Open the 'Admin Panel' (see the last link on the left)
- Click 'Manage' > 'Ticket Filters'
- $\pmb{\times}$
- **Name**  The label of the ticket filter
- **Status**  Whether the filter is enabled or disabled
- **Order**  The priority that the filter is executed
- **Rules**  The number of rules in the filter
- **Target**  The channel over which the ticket is received. You can select 'Any', or pick a specific channel like 'Email', 'Web' or 'API'.
- **Date Added**  Date and time the filter was created
- **Last Updated** Date and time the filter was most recently edited.

#### <span id="page-1-0"></span>**Create a new filter**

- Open the 'Admin Panel' (See the last link on the left)
- Click 'Manage' > 'Ticket Filters'
- Click 'Add New Filter'

 $\pmb{\times}$ 

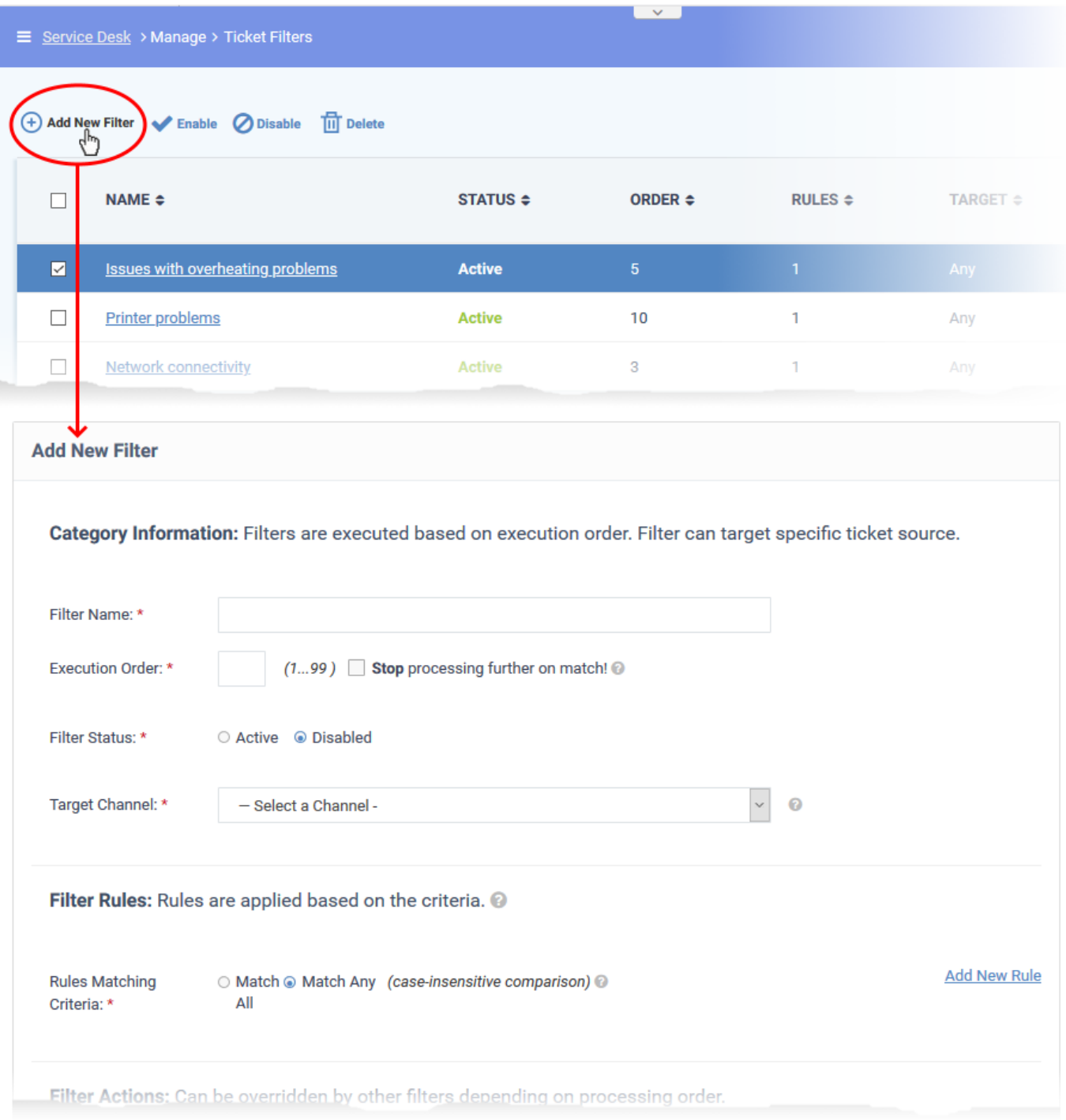

The new filter form contains the following sections:

- [Category information](#page-2-0)
- [Filter rules](#page-3-0)
- [Filter actions](#page-4-0)
- [Admin notes](#page-6-0)

# <span id="page-2-0"></span>**Category information**

**Filter Name**: Enter a unique label for the filter. The name should identify the purpose of the filter.

- **Execution Order**: The priority of the filter. The lower the number, the higher the priority.
	- Filters are prioritized according to their execution order. If a ticket meets the conditions of multiple filters, and these conditions conflict with each other, then the filter with the higher execution order is implemented.
	- Stop processing further on match! Service Desk will apply the actions in this filter when it finds a ticket which meets its conditions, then ignore any other filters which match the ticket.

For example, say you have two filters which state different actions for tickets received from 'example@example.com':

Filter A - IF user / email address EQUALS 'example@example.com', THEN assign to 'Maintenance' dept. Execution order  $= 1$ 

Filter B - IF user / email address EQUALS 'example@example.com', THEN send 'Canned response'. Execution order  $= 2$ 

Actions are applied in this order to the tickets received from 'example@example.com':

- 1. The ticket is assigned to 'Maintenance' dept
- 2. A canned response is sent

If 'Stop processing further on match!' is enabled in filter A then the ticket is assigned to maintenance, but the canned response is not sent.

- **Filter Status**: Select whether you want the filter to be active or inactive by default. You can change the filter status at anytime using the 'Enable'/'Disable' buttons in the ticket filter screen. See [Activate /](#page-6-1) [deactivate filters](#page-6-1) for help with this.
- **Target Channel**: The method by which you received the ticket. For example, over email, via the service desk support website, over the phone, or auto-generated by Endpoint Manager. Service Desk will only apply the rule to tickets received over this channel.

#### <span id="page-3-0"></span>**Filter rules**

- Each rule has a search condition and a search criteria.
- You can add multiple rules to a filter, and choose to apply the filter if all rules are met, or if any one of the rules is met.

**Match All** – Applies the filter if every rule is met

**Match Any** – Applies the filter if any single rule is met

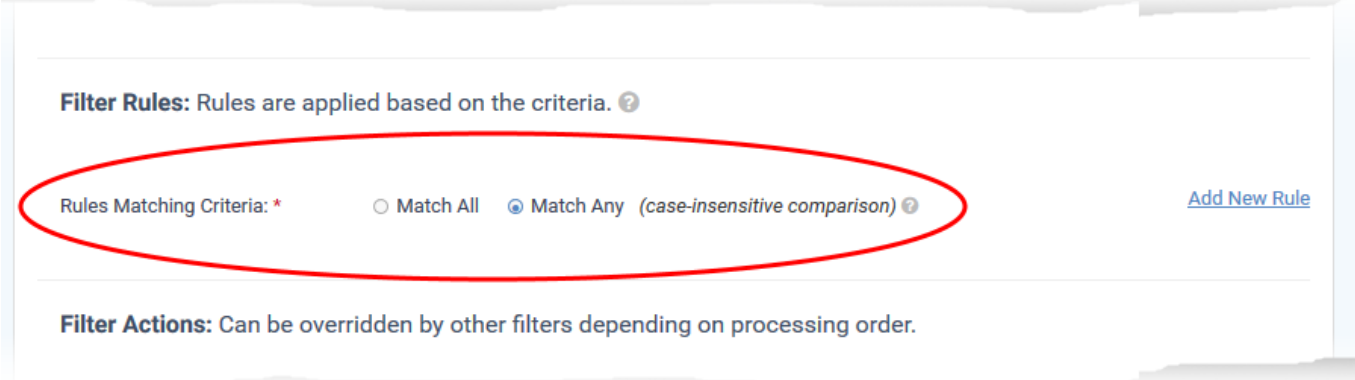

#### **Add rules**

Click 'Add New Rule' on the left

### $x \mid x$

Define a search rule in the following format:

<Search Parameter> <operator> <Search Criteria>

- Choose the search parameter from the first drop-down. For example, you can search for tickets from specific email addresses or domains, or by their priority level or category.
- Select the operator from the second drop-down (Equal, Not Equal, Starts With, etc)
- Type the search criteria in the text field. What you type here depends on the search parameter you picked in the first drop-down. For example, it could be an email address, customer name, user, ticket category etc.
- The rule in the following screenshot will catch all tickets which contain a 'Device Name' that starts with 'DESKTOP':

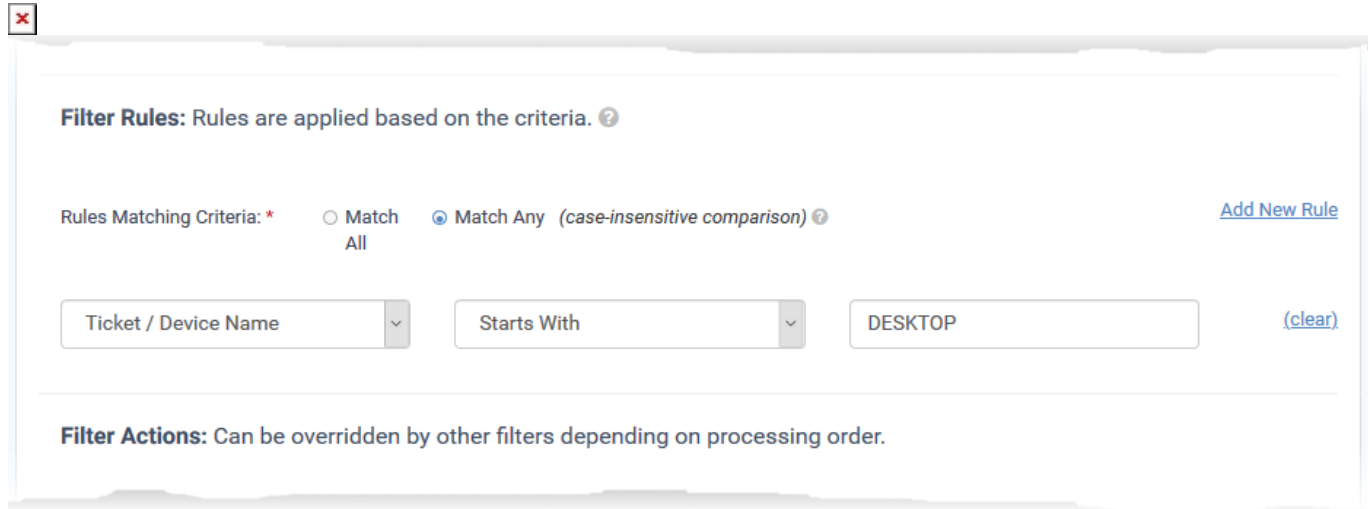

<span id="page-4-0"></span>• Repeat the process to add more rules to the filter

#### **Filter actions**

Actions are the processes you want to implement when a ticket meets the conditions of the filter.

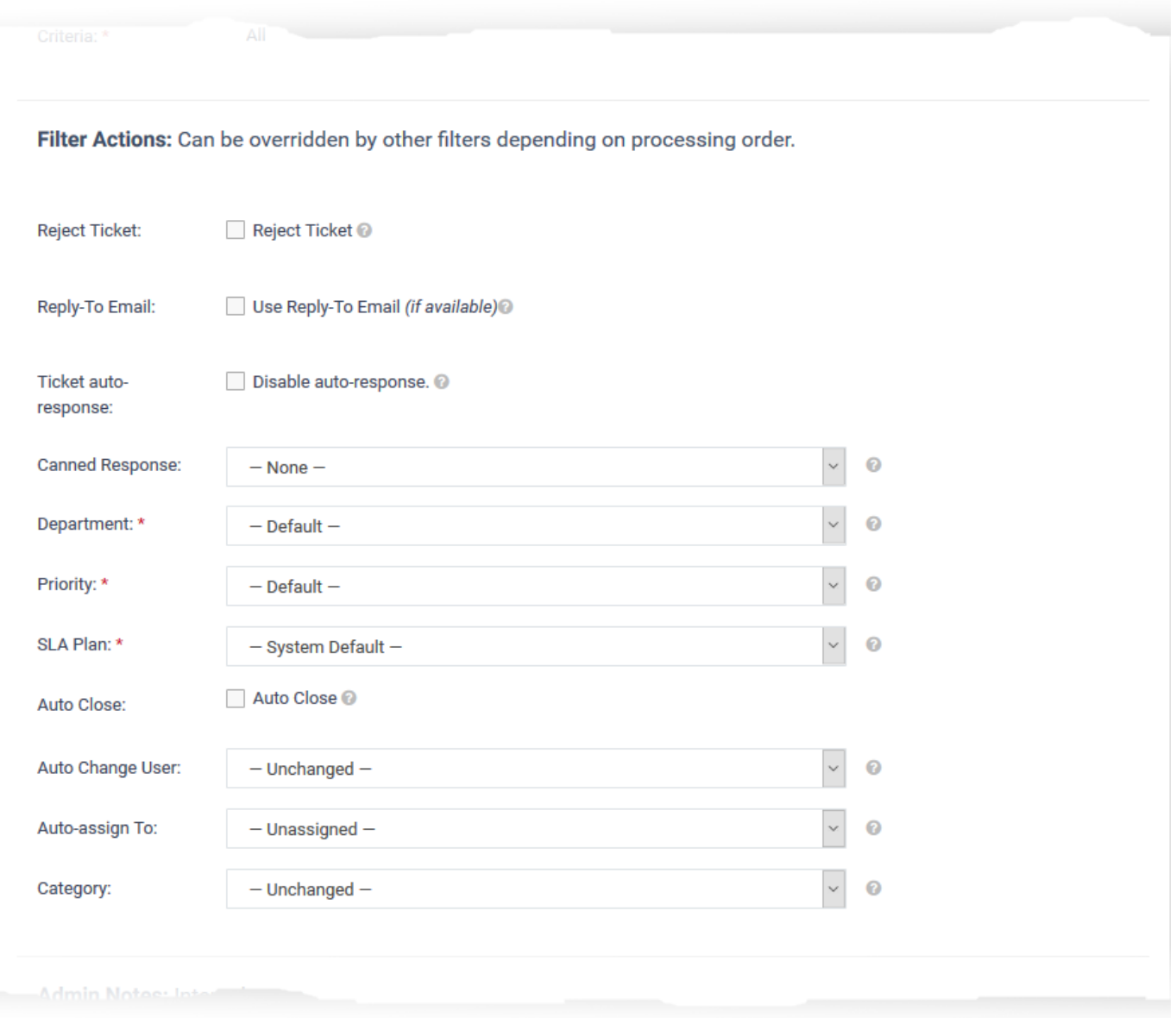

The available actions are:

- **Reject Ticket**: The ticket is not accepted and not added to Service Desk. Your support team will not work on it.
- **Reply-To Email**: An automatic response is sent to the email address from which the ticket was generated. This applies only if the ticket source is 'Email'.
- **Ticket auto-response**: If selected, auto-response mails are disabled. The setting here overrides the auto-response settings of the department to which the ticket is assigned.
	- See [this wiki](https://wiki.comodo.com/frontend/web/topic/how-to-configure-auto-response-settings-in-service-desk) to read more about auto-response settings
- **Canned Response**: Automatically send a preset reply to the user.
	- o See [this wiki](https://wiki.comodo.com/frontend/web/topic/how-to-manage-canned-responses-in-service-desk) to read more about canned responses
- **Department**: Assign the ticket to a particular department.
- **Priority**: Assign a certain priority level to the ticket. The options are Low, Normal, High and Critical.
	- See [this page](https://help.comodo.com/topic-289-1-625-12347-Appendix-2---Ticket-Priorities.html) to read more about priority levels.
- **SLA Plan**: Apply a preset service level agreement to the ticket.
	- See [this wiki](https://wiki.comodo.com/frontend/web/topic/how-to-manage-service-desk-settings-and-preferences) to read more on SLA's
- **Auto Close**: Closes the ticket. The status of the ticket changes to 'Closed' in the 'Tickets' interface.
- **Auto Change User**: Set the ticket owner to a specific user. All further correspondence will be with the new user.
- **Auto-assign To**: Assign the ticket to a selected member of staff or admin.
- **Category**: Place the ticket into a particular category.
	- See [this wiki](https://wiki.comodo.com/frontend/web/topic/how-to-manage-ticket-categories) to read more on ticket categories

#### <span id="page-6-0"></span>**Admin notes**

- Add any comments you have about the filter.
- Click the 'Add Filter' button at the bottom to save your new filter.

#### <span id="page-6-1"></span>**Activate / Deactivate a filter**

You can enable or disable a filter at anytime from the 'Ticket Filters' interface

- Open the 'Admin Panel' (See the last link on the left)
- Click 'Manage' > 'Ticket Filters'
- Select the filters
- Use the 'Enable' or 'Disable' links at the top to switch the filter between 'Active' and 'Inactive' states

 $\pmb{\times}$ 

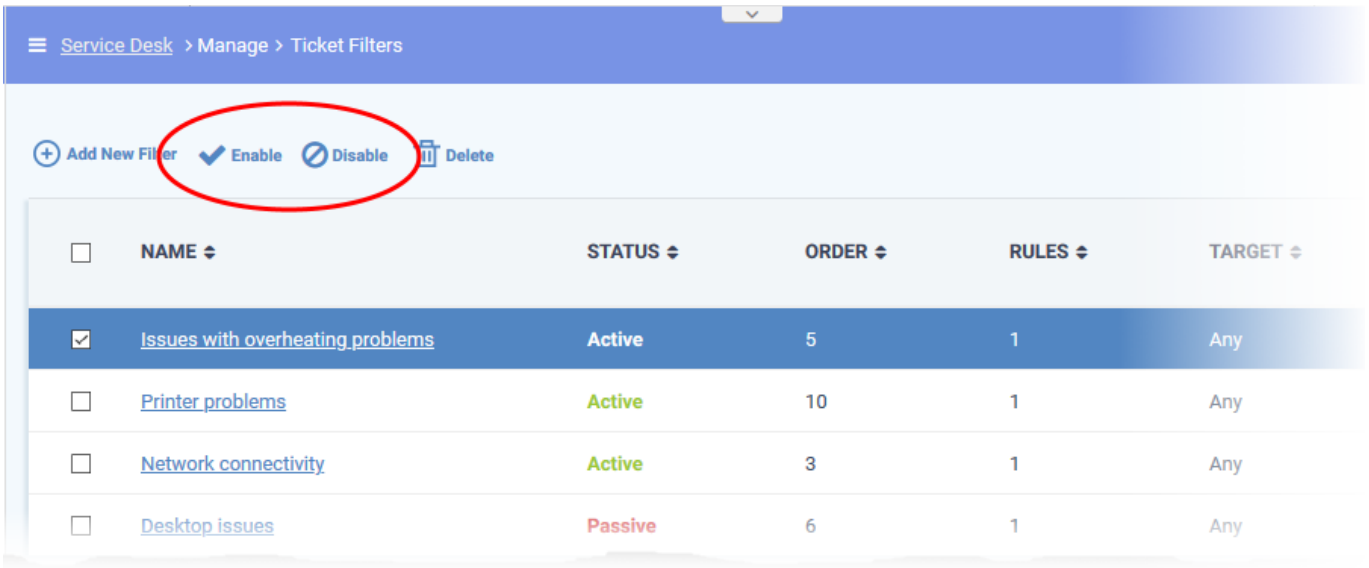

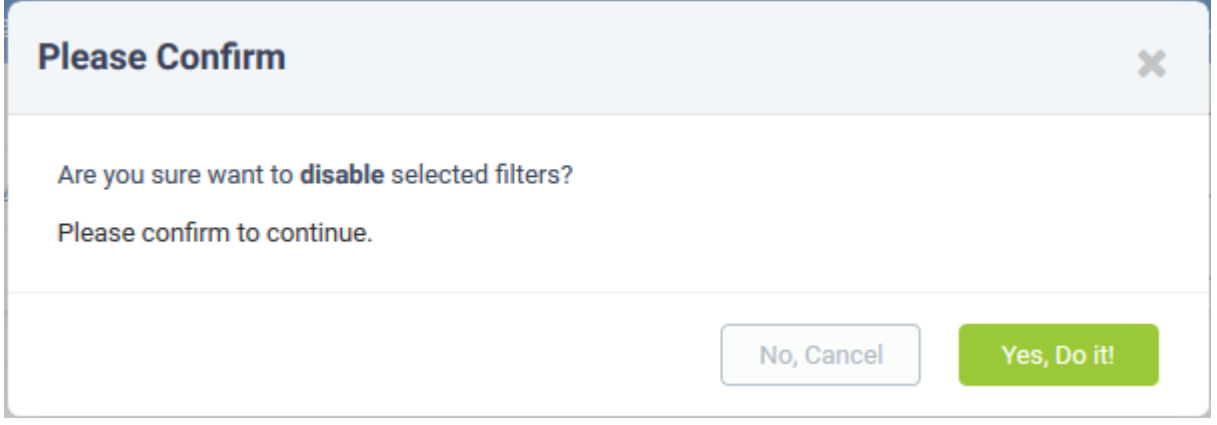

Click 'Yes, Do it!' to confirm your selection

# <span id="page-7-0"></span>**Edit a filter**

- Open the 'Admin Panel' (See the last link on the left)
- Click 'Manage' > 'Ticket Filters'
- Click on a ticket filter name in the list.

The 'Update Filter' screen lets you edit the filter configuration as required. The update procedure is same as explained [above.](#page-1-0)

## <span id="page-7-1"></span>**Remove a filter**

- Open the 'Admin Panel' (See the last link on the left)
- Click 'Manage' > 'Ticket Filters'
- Select the check box beside the ticket filters that you want to remove
- Click the 'Delete' link at the top

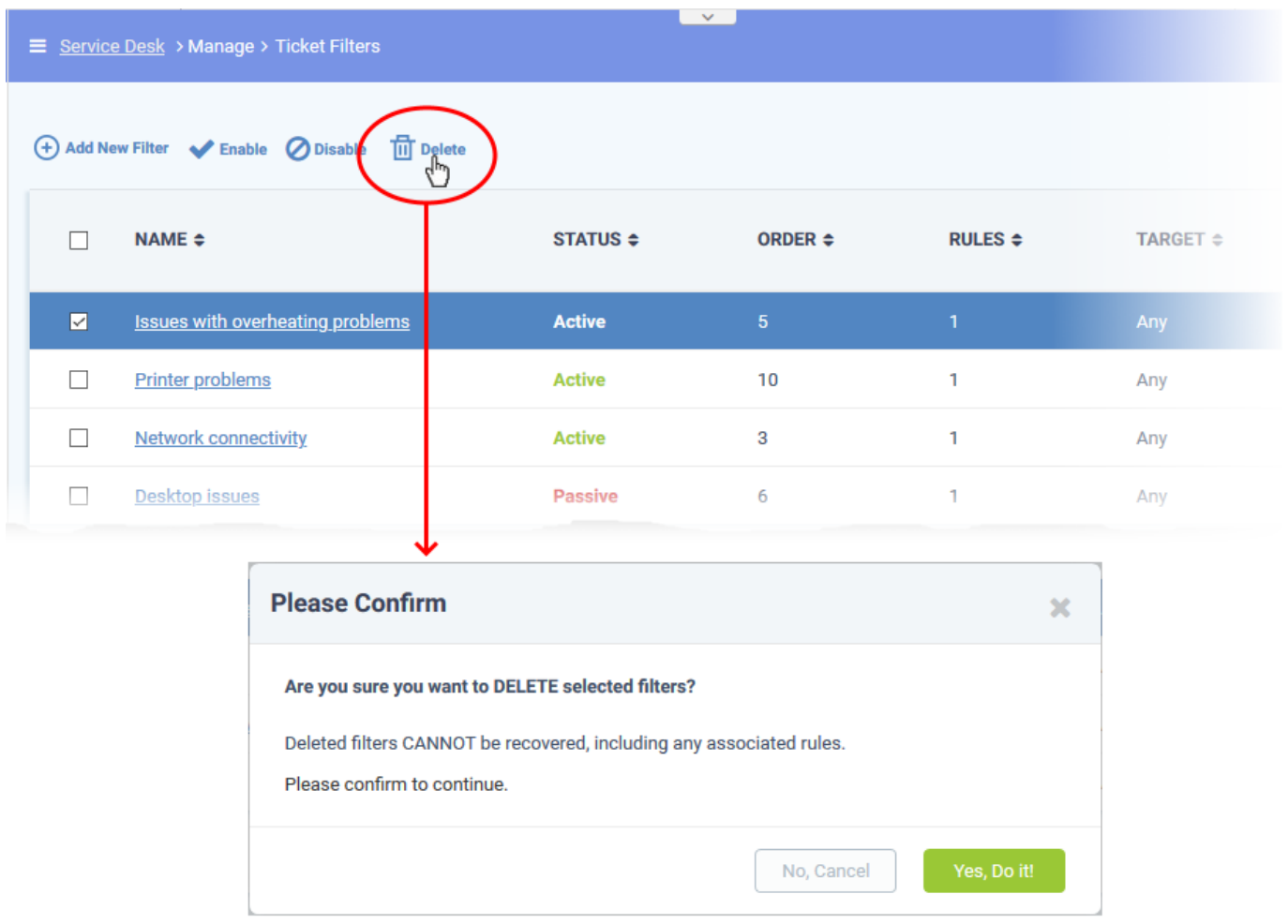

Click 'Yes, Do it!' to confirm removal